Your entry point for complete Access to MIT's Innovation & Entrepreneurship Community

**Launching on September 1st, 2020** 

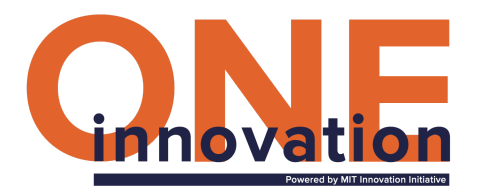

### **Welcome to the InnovationONE Portal!**

[InnovationONE](https://innovationone.mit.edu/) is a new platform designed to be your home base for opportunities working with the various Innovation & Entrepreneurship departments, labs, and centers across campus. It's a fast and easy way for you to explore all the opportunities and apply with just a few clicks using a common application.

This guide will walk you through the processes step-by-step, but we're happy to answer any questions you may still have. Email [innovation@mit.edu](mailto:innovation@mit.edu) if you have questions or require additional information after reviewing this document.

#### **What's an "opportunity"?**

Opportunities are projects, jobs, internships, research, or classes that students can apply to through InnovationONE. These opportunities automatically appear in students' dashboards.Once students apply, you will be able to review applicants, edit opportunities, download the data, or add/archive an opportunity.

- ELO-guaranteed Opportunities: opportunities that have been approved by the Office of Experiential Learning for up to \$1900 in guaranteed funding per student for Fall 2020 and IAP 2021.
- Additional Opportunities: any other opportunity that is not ELO-guaranteed.

**You** will be able to filter and sort through opportunities using these fields: Opportunity Name, Opportunity Type (Internship, Class, Research, Grant), DLC Name, ELO

Guaranteed Status, Application Deadline and Student Eligibility (Year 1, 2, 3, 4, Graduate)

#### **What's a student "Common App"?**

InnovationONE provides a "common application" for you to apply to opportunities. Once you apply to opportunities, you will send your "common app" along with any additional answers to additional questions. Your "common app" includes your first name, last name, MIT email address, student ID number, one line description, areas of interest, skills, resume, work samples, personal links, academic degrees, plus diversity and inclusion (if you choose to share your diversity and inclusion information).

# **Here are the instructions for Applying to Opportunities in the Portal (ELO- & Non ELO-Guaranteed).**

#### **Table of Contents**

[Access the InnovationONE Portal](#page-2-0) **[How to View an Opportunity](#page-2-1)** [How to Apply to an Opportunity](#page-2-2) **[How to View your Application Status](#page-2-3)** [How to Accept or Decline an Offer](#page-3-0)

## <span id="page-2-0"></span>**Access the InnovationONE Portal**

To access the InnovationONE Portal visit the link [innovationone.mit.edu](http://innovationone.mit.edu/) and select the button "Students". You'll see a screen to enter your MIT Touchstone credentials.

## **What's in your InnovationONE Portal**

Your InnovationOne Portal navigation includes:

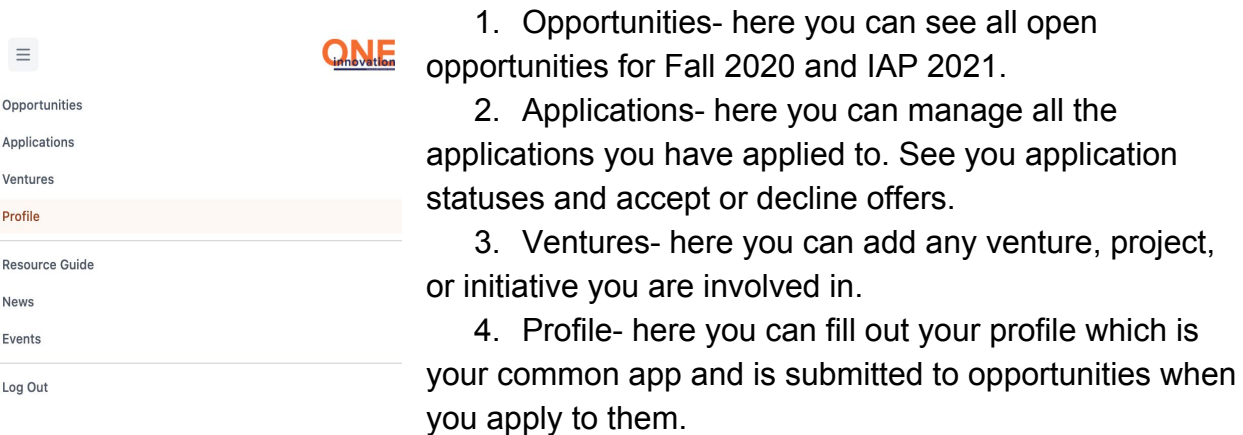

#### <span id="page-2-1"></span>**How to "View an Opportunity"**

In your InnovationONE Opportunities tab, you will see all open opportunities for Fall 2020 and IAP 2021.

## <span id="page-2-2"></span>**How to "Apply to an Opportunity"**

Once you click on an opportunity from the Opportunities tab, you will see all the details about it. In that page, to apply to an opportunity and submit your common app, click the button "Apply". Please note, if you are a first time user and have not completed your profile, you will first be prompted to finish your profile, then be redirected to the opportunity details page and finish applying.

 $\triangle$  Back **Design Powered Innovation** 

 $\checkmark$  Apply

## <span id="page-2-3"></span>**How to View your Application Status**

To view your application status, click on the Applications tab. There, you will see all the applications you have applied to and your offer status.

#### **Applications**

All opportunities you've applied to using the common app are listed below. (If you applied to an external application, that will not be reflected here.)

Application Status: Check back often to review your application status. (Pending, Accepted, Declined)

Your Response: If you have been Accepted, you must Accept or Decline the offer. IMPORTANT: For ELO-guaranteed opportunities (available only for Fall 2020/IAP 2021), you may only Accept ONE (1) of these offers. Once you Accept, you will automatically Decline all other ELO-guaranteed opportunities.

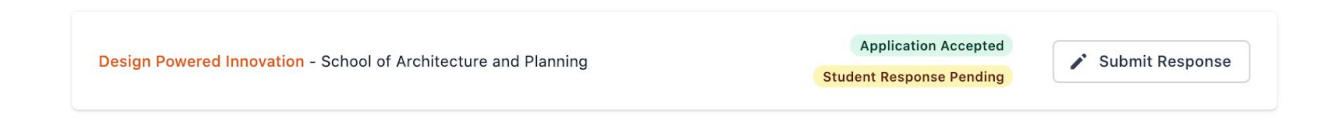

# <span id="page-3-0"></span>**How to Accept or Decline an Offer**

From the Applications tab, you will have the opportunity to "submit your response" to offers. If you have been accepted, you will have the opportunity to accept or decline the offer.

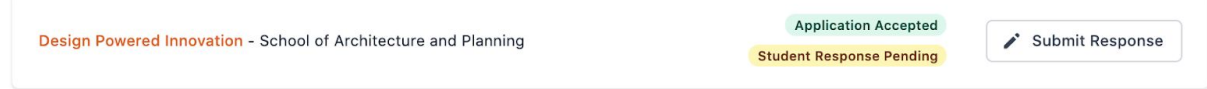